## **How to create custom views in Management Portal**

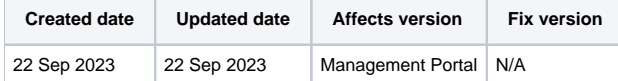

## **Description**

This article will describe how to create custom views in the Blancco Management Portal.

## Step by step instructions

The Blancco Management Portal differs from the Blancco Management Console in a number of ways. One of the differences is the lack of default reporting views that exist in BMC. However it is relatively easy to recreate these views as required.

After logging into the portal click on the Reporting tab and select "Reports". You will see a screen like the above screenshot. There is an option called "Our

Views", and to begin with, it is empty. Click the plus sign in a circle icon to add new views. Below are the column headings for the standard views in the BMC.

Begin under the "General Details" tab by giving the view a name, then choose the product that you want to use for the view, and after that, search for and add the columns that you want in the view.

There are three default columns in any user created view: UUID, Date and Product. Any of these columns can be removed but cannot subsequently be added back as they are configured originally.

The UUID column allows user to open a report in a new browser tab in PDF format acting as a link to the report preview. If you remove the UUID column and attempt to add it back, the UUID column will appear in the report view but it will not act as a link, so be aware of that and remove them after some consideration.

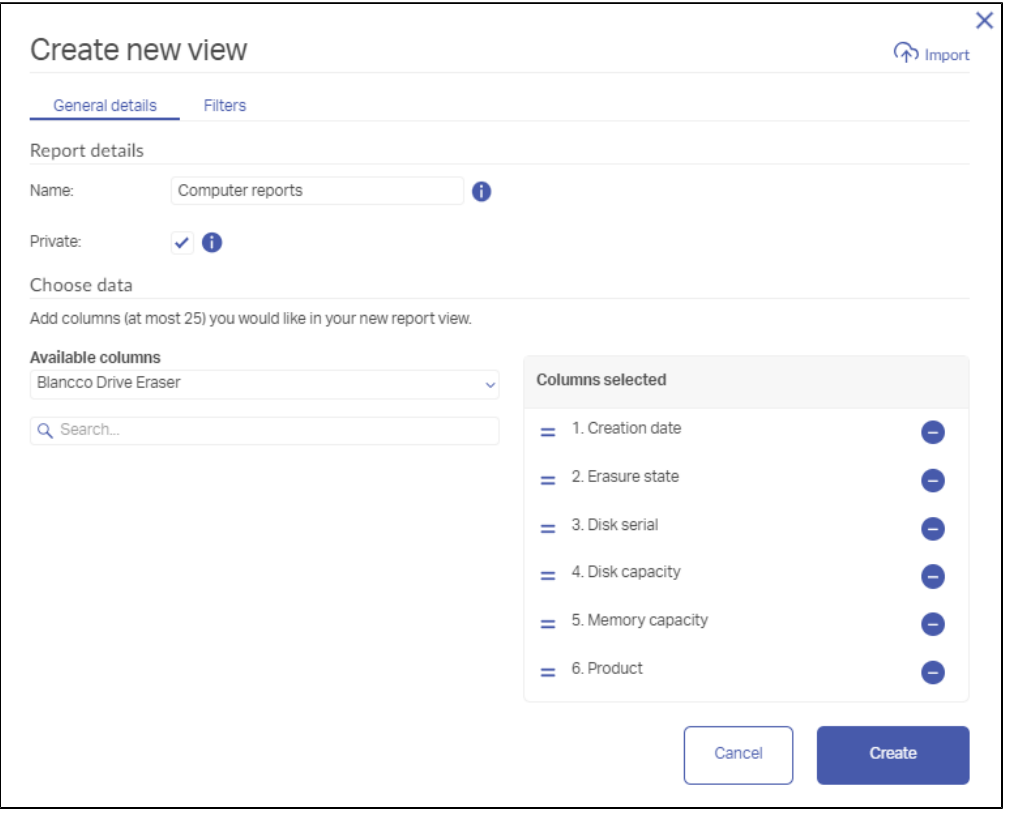

## BMC Default View columns

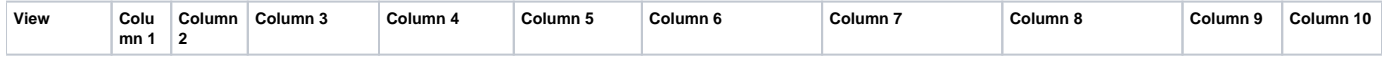

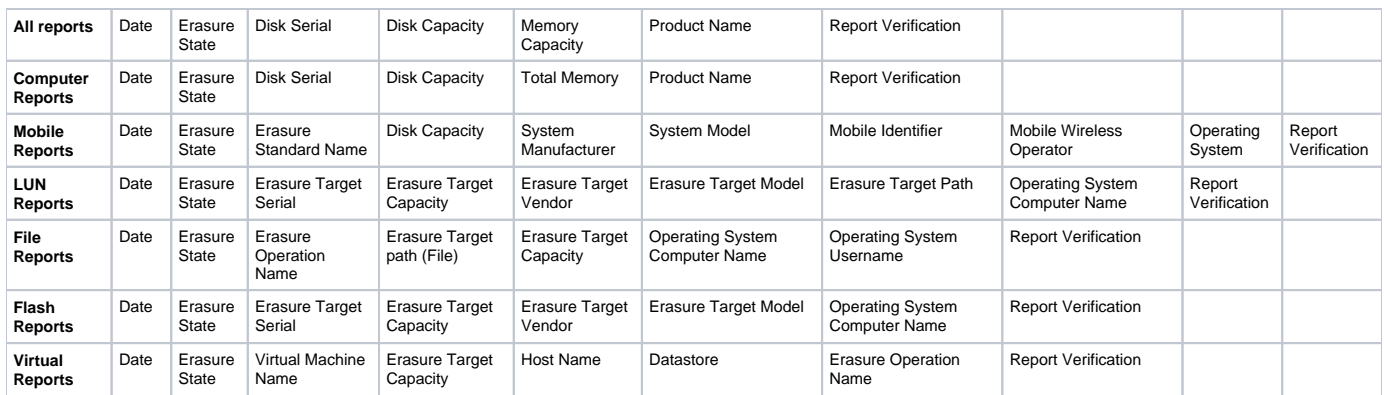

Using the data from the above table you can create the BMC standard views in the BMP, as well as any new views that you desire.

When you have finished adding all the columns that you want, switch to the Filters Tab. Then under filters, enter whatever filters you require. In the example below, we have selected to only view Blancco Drive Eraser reports in the view.

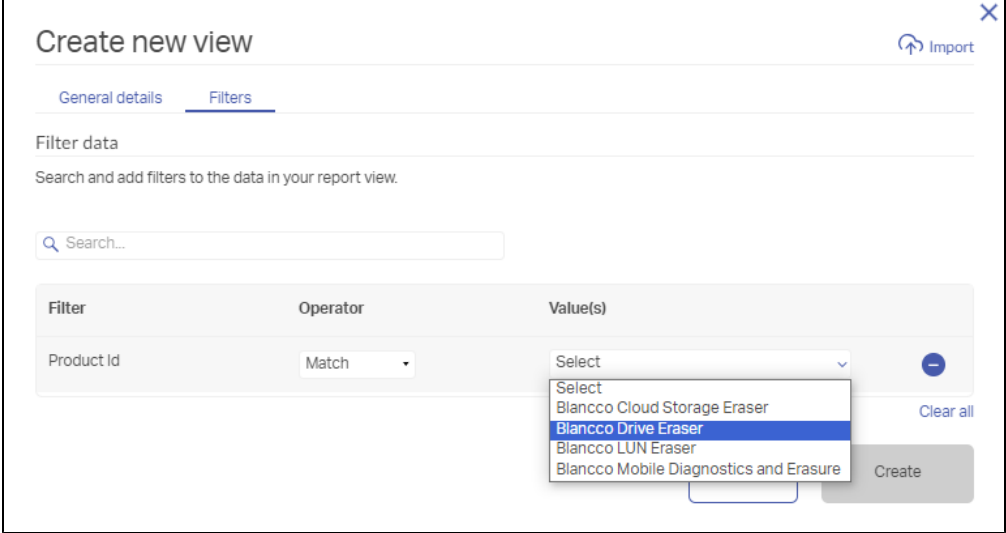

Finally, click on "Create", and a pop up windows "Success" will indicate that you have created a new view.

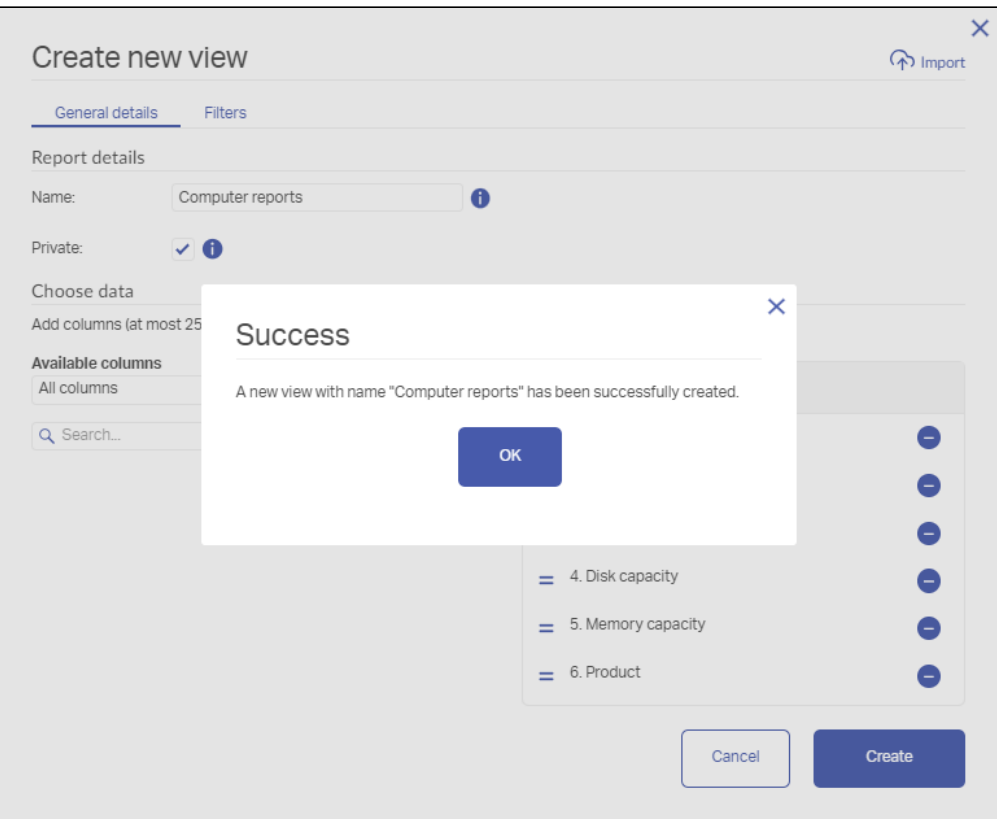

Now under "Our views" you will see a list of views that you have created and you can open the views by clicking on them. It is possible to modify the view after you have created it. Beside the name of the report there are three vertical dots. By clicking on the dots, a menu appears that allows you to edit, export, clone and delete the views.

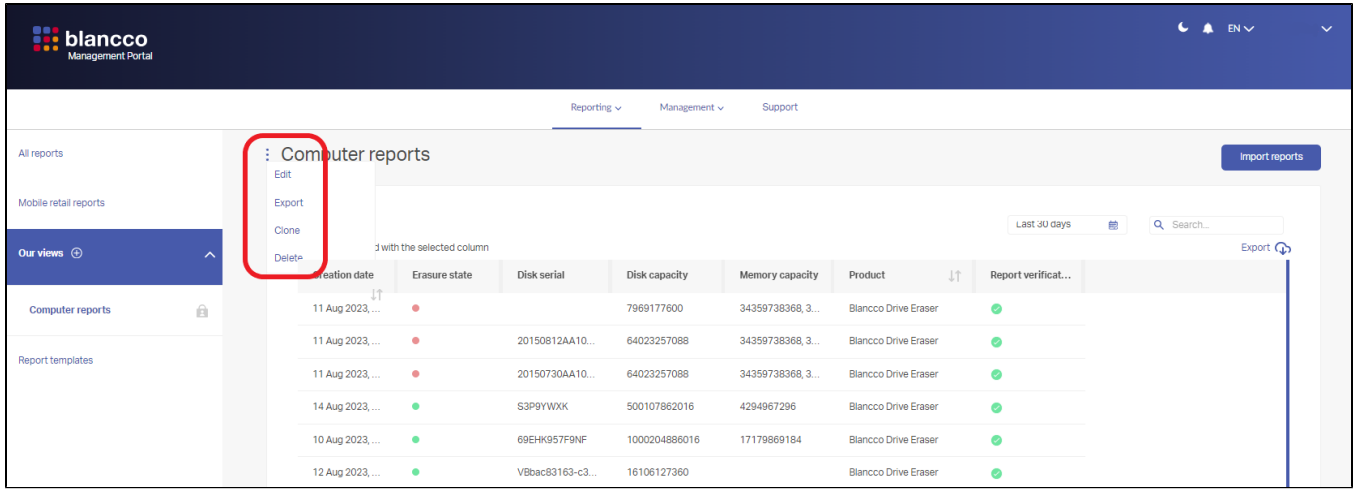

Repeat this process until you have all the views that you need.